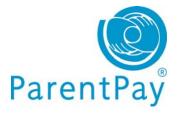

## Activate your ParentPay account

If you have yet to receive your login details, please contact your school direct to obtain these. Once you have activation login details from school please do as follows:

- Go to <u>www.parentpay.com</u>
- Go to the **Account login** area, top right of the ParentPay website home page
- Click on the **Activate link**
- Enter the username and password provided by your child's school

Follow the onscreen instructions to activate your account and accept our terms and conditions.

## Cross-school login: Adding a child to your account

If you have more than one child at the same school or children at different schools that use ParentPay you are able to 'Add' those children to your newly activated or existing ParentPay account creating a cross-school account.

Log out of any/all your accounts.

Login to one account, this will become your 'main account' username and password.

Click on Add a child.

| ttems due   | for pay                                           | ment |  |         |        |                 |  |
|-------------|---------------------------------------------------|------|--|---------|--------|-----------------|--|
| Due date    | Item description                                  |      |  | Name    | Amount |                 |  |
| -           | Dinner money for The Denewood Community<br>School |      |  | Rachael | £0.00  | Add to basket   |  |
| -           | Dinner money for The Denewood Community<br>School |      |  | April   | £0.00  | Add to basket   |  |
|             | SMS Text Alerts                                   |      |  | Pamela  | £0.00  | 🚔 Add to basket |  |
| 12 Nov 2011 | Visit to the Woodlands Centre                     |      |  | Rachael | £6.00  | 🚔 Add to basket |  |
| 12 Nov 2011 | Visit to the Woodlands Centre                     |      |  | April   | £6.00  | 🚔 Add to basket |  |
| 28 Oct 2011 | Autumn Term 2011 Music Tuition Fees               |      |  | April   | £0.00  | Add to basket   |  |

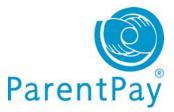

Enter the username and password for the child you wish to add.

## Click Search.

The school, pupil name, year group and class will show on screen.

| School               | Pupil            | Year | Reg. group |  |
|----------------------|------------------|------|------------|--|
| Sunnyside School     | Nathaniel Norman | 1    | 1DC        |  |
|                      |                  |      | Cance      |  |
| Add child to your ac | count            |      | Calle      |  |

Click **Add child to your account** to confirm this is the child you wish to add to your account.

If you have more children that you would like to add to the account simply follow the above process until you have added all your children.

## Using your basket – quick add items

Paying for all your children in one easy place! The 'Overview tab' on your home page

|                 | Dinner money for The Denewood<br>Community School - Rachael |
|-----------------|-------------------------------------------------------------|
| Transaction     | Provided by: The Denewood's Community<br>School             |
| Your bask       | Edit amount                                                 |
| Tour pask       | 10.00                                                       |
| Your basket co  | Min - £10.00 / Max - £120.00                                |
|                 | Add notes                                                   |
| Item descrip    |                                                             |
| No items in the |                                                             |
|                 | Cancel                                                      |
|                 | Add to basket                                               |

shows items due for payment across all of your children.

Locate the item you'd like to pay for and click on **Add to basket**.

Edit the **'Amount'** to pay and provide any **'Notes'** if appropriate in the pop-up window.

Click **Add to basket** and keep repeating the process until you're ready to **'Checkout'**.

|      | B                                                                                      | asket £0.0      |
|------|----------------------------------------------------------------------------------------|-----------------|
| ions | Description<br>Dan: Sunny Meadow Primary School<br>meals: Pre-booking service - Pupils | Amount<br>£9.75 |
|      | Pay for more items                                                                     | Checkout        |